## Suntest data logging

- 1. Check that the laptop labeled "SUNTEST" is connected to power and the cable from Suntest device RS232C port is connected to laptop via USB-Serial adapter.
- 2. Start the laptop.
- 3. If there is a file named **suntest.txt** on the desktop, rename or remove it.
- 4. Start the data acquisition program from **winwedge** shortcut on desktop.
- 5. When starting the Suntest testing chamber, check that the time in printout is set to 1 min or

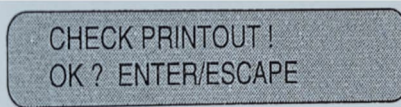

more. If you have a long test, printing every 10 or even 60 minutes would be adequate.

6. After the test has started, the view on desktop should be something like following:

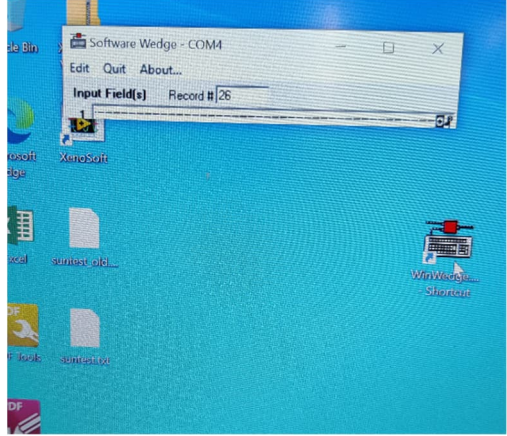

**Winwedge** program window is visible and it writes data to the **suntest.txt** text file.

7. The formatting of data in **suntest.txt** file is like this, and below that will be the measured

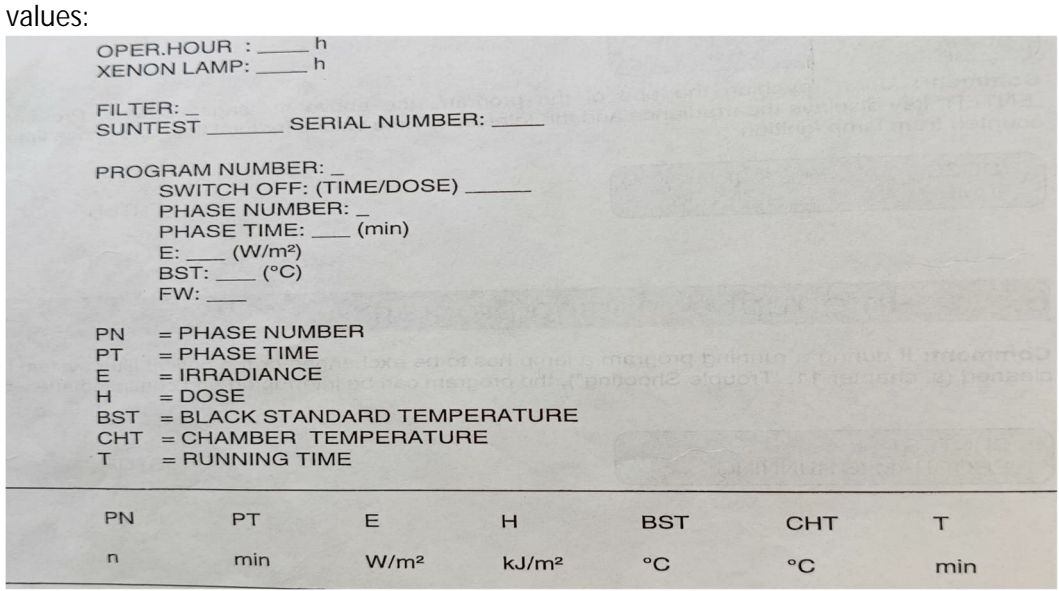

8. When the test is over, you can close the **winwedge** and take your **suntest.txt** file with you!

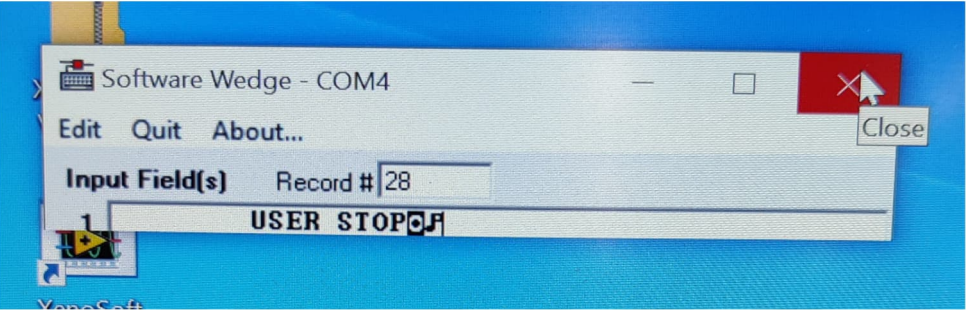